# Hướng dẫn sử dụng iPhone Taurus Mobile cho Việt Nam

Lưu ý - Hướng dẫn này được viết cho các thiết bị Android nhưng có thể được sử dụng cho các thiết bị iOS với một điểm khác biệt. Menu phụ trên thiết bị Android được ẩn đằng sau dấu 3 chấm nhưng trong thiết bị iOS được hiển thị dưới menu chính.

#### Màn hình thông tin gia súc

- 1. Từ menu chính, chọn mục **LC\_B**, khẩu phần chi phí thấp cho bò tăng trưởng hay vỗ béo.
- 2. Nhập thông tin gia súc như hình dưới đây:

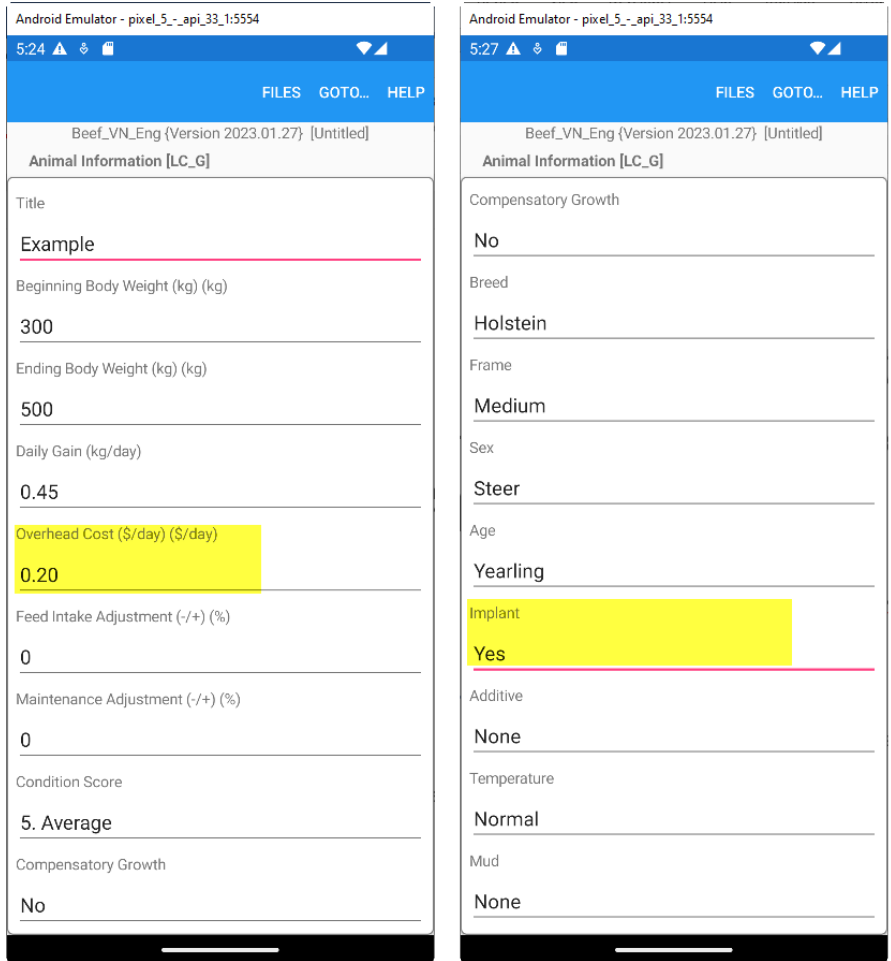

Lưu ý rằng thông tin gia súc giống với thông tin mặc định, ngoại trừ ở mục chi phí chung và mục cấy truyền.

#### Màn hình thức ăn

- 1. Từ menu đi đến, hãy di chuyển đến mục thức ăn và nhập 12 loại thức ăn sau từ thư viện thức ăn chuẩn.
- 2. Để thêm một loại thức ăn, hãy nhấp vào biểu hiện dấu 3 chấm ở góc trên cùng bên trái và chọn mục Thêm.
- 3. Khi nhấp vào mục Thêm một hộp thoại xuất hiện, hãy nhập số thứ tự thức ăn và nhấp vào mục Tìm kiếm để tìm tên của nó. Khi tên thức ăn được tìm thấy, hãy nhấp vào nút Thêm để thêm nó vào danh sách thức ăn. Lặp lại quá trình này để thêm tất cả 12 loại thức ăn khác. Sau khi tất cả các thức ăn đã được thêm vào, hãy nhấp vào nút hủy để thoát khỏi hộp thoại Thêm và quay lại màn hình danh sách thức ăn.

Ví dụ các loại thức ăn được thêm có số thứ tự là: 13, 30, 154, 162, 231, 267, 383, 399, 430, 563, 675, 692.

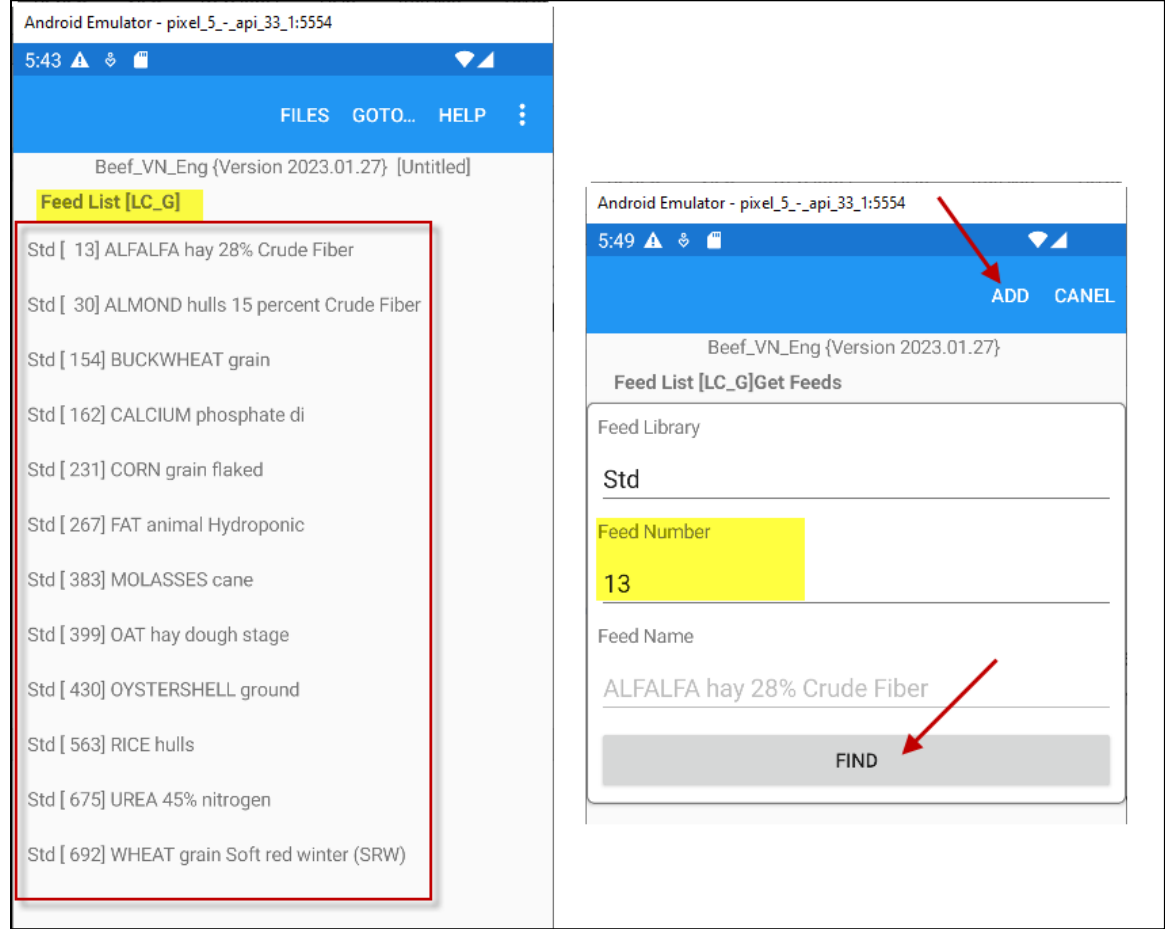

#### Màn hình khẩu phần

Từ menu đi đến, hãy di chuyển đến màn hình Khẩu phần và nhập giá các loại thức ăn như hình dưới đây. Giá thức ăn chăn nuôi được tính bằng nội tệ trên mỗi tấn như được cho ăn. Không nhập số lượng thức ăn, số lượng sẽ được chương trình tính toán trong quá trình xây dựng cho khẩu phần dựa vào danh sách chi phí. Trong mục đánh giá khẩu phần, bạn cần nhập cả số lượng thức ăn và giá thức ăn, nhưng trong chế độ xây dựng công thức tối ưu, bạn chỉ cần nhập giá thức ăn.

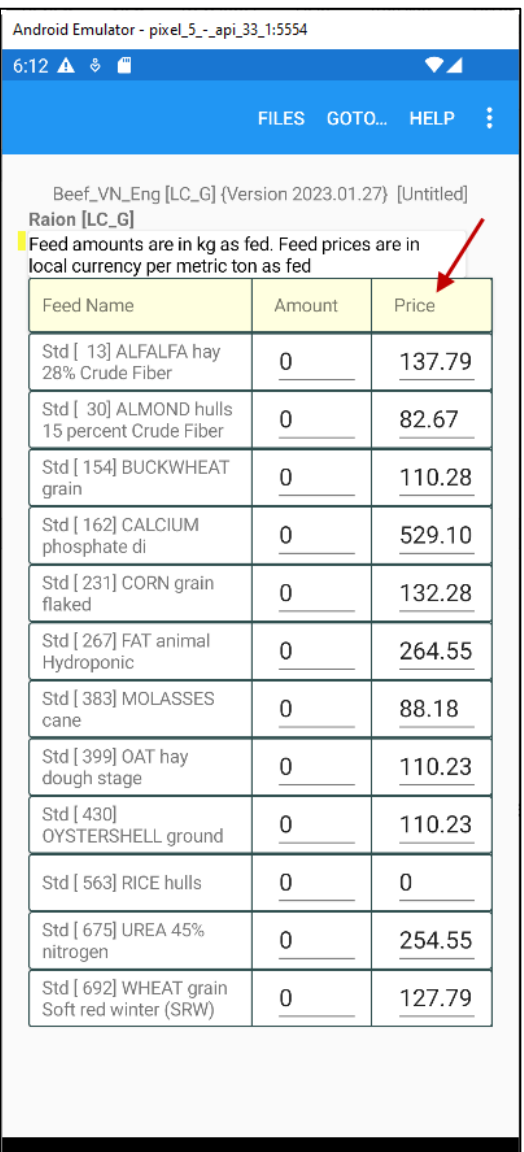

## Màn hình hạn chế dinh dưỡng

Từ menu đi đến, hãy di chuyển đến mục Hạn chế dinh dưỡng. Sau đó, nhấp vào biểu hiện dấu 3 chấm ở góc trên cùng bên trái và chọn mục Tính toán lại các hạn chế.

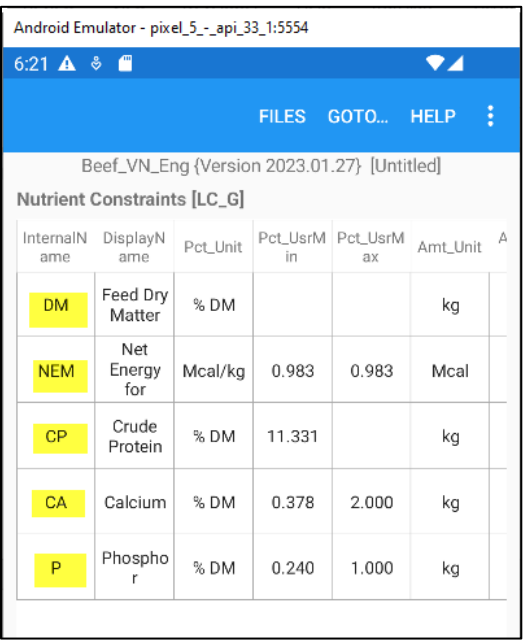

Chương trình sẽ tính toán các hạn chế dinh dưỡng trên cơ sở thông tin gia súc đã được xác định. Các chất dinh dưỡng quan trọng nhất là năng lượng, protein, canxi và phốt pho.

- DM (Chất khô): Tối thiểu 7.877 kg, Tối đa 7.877 kg
- NEM (Năng lượng thuần cho duy trì): Tối thiểu 0,983 Mcal/kg, tối đa 9,983 Mcal/kg.
- CP (Protein thô): Tối thiểu 11,331% DM, không có giới hạn tối đa.
- CA (Canxi): Tối thiểu 0,378% DM, tối đa 2% DM.
- P (Phốt pho): Tối thiểu 0,340% DM, tối đa 1% DM.

#### Màn hình Hạn chế thức ăn

Từ menu đi đến, hãy di chuyển đến mục hạn chế thức ăn.

Sau đó, di chuyển đến loại thức ăn số 675 Urê.

Khi Urê được chọn, hãy nhấp vào biểu hiện dấu 3 chấm ở góc trên cùng bên trái và chọn mục Chỉnh sửa.

Khi màn hình chỉnh sửa xuất hiện, hãy nhập tối đa 1% DM và nhấp vào lưu nội dung đã nhập.

Hạn chế này ngăn cản chương trình sử dụng quá nhiều Urê trong công thức khẩu phần.

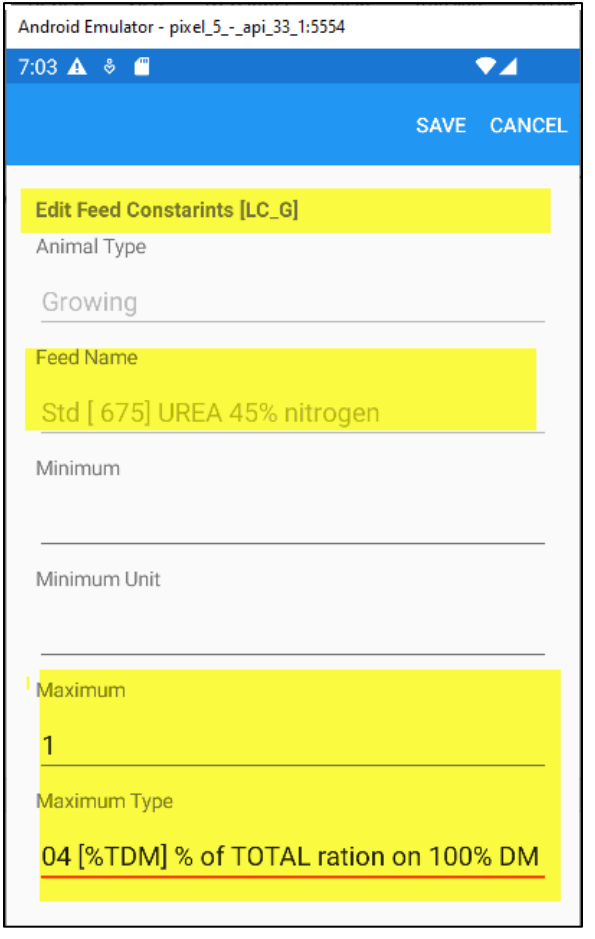

## Màn hình hạn chế nhóm thức ăn

Từ menu đi đến, di chuyển đến mục hạn chế nhóm thức ăn.

Sau đó, di chuyển đến nhóm thức ăn số 11 Chất béo và Dầu.

Chọn nhóm thức ăn số 11, nhấp vào biểu hiện dấu 3 chấm ở góc trên cùng bên trái và chọn mục Chỉnh sửa.

Khi màn hình chỉnh sửa xuất hiện, chọn và nhập mức tối thiểu 2% DM và tối đa 6% DM và lưu nội dung nhập ở mục lưu.

Hạn chế này ngăn cản chương trình sử dụng quá ít hoặc quá nhiều chất béo và dầu trong công thức khẩu phần.

Lặp lại quy trình tương tự và nhập tối đa 10% cho nhóm thức ăn 12 rỉ mật đường.

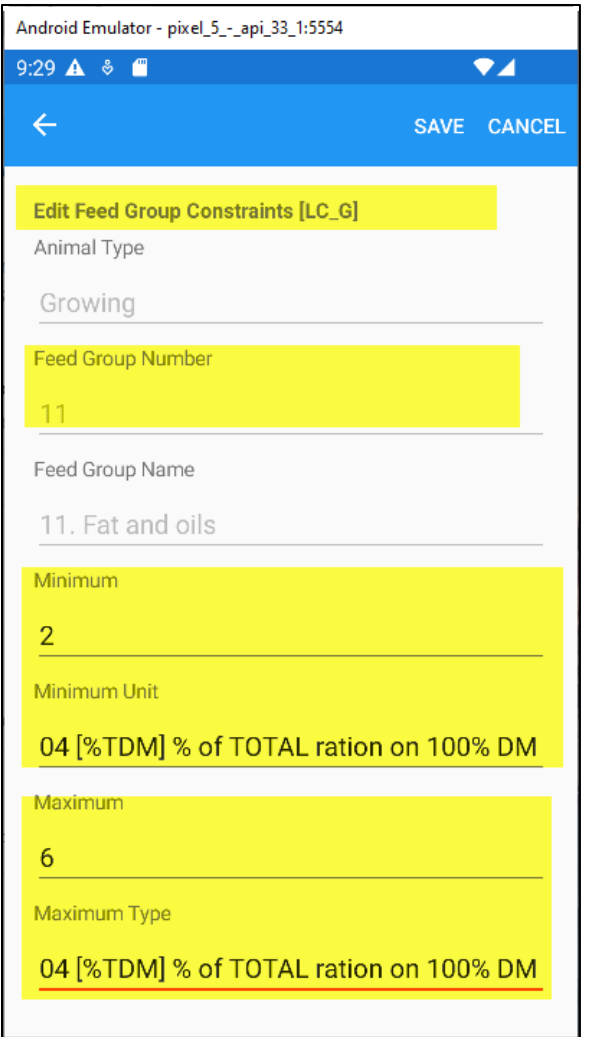

# Màn hình hạn chế tỷ lệ

Từ menu đi đến, hãy di chuyển đến hạn chế tỷ lệ.

Sau đó, di chuyển đến hạn chế đầu tiên trong danh sách.

Khi hạn chế đầu tiên được chọn, hãy nhấp vào biểu hiện dấu 3 chấm ở góc trên cùng bên trái và chọn mục Chỉnh sửa.

Khi màn hình Chỉnh sửa xuất hiện, hãy xác nhận rằng tỷ lệ Canxi so với Phốt pho được đặt ở mức tối thiểu là 1.200 DM.

Không thay đổi bất cứ điều gì và nhấp vào Hủy bỏ để quay lại danh sách các hạn chế tỷ lệ.

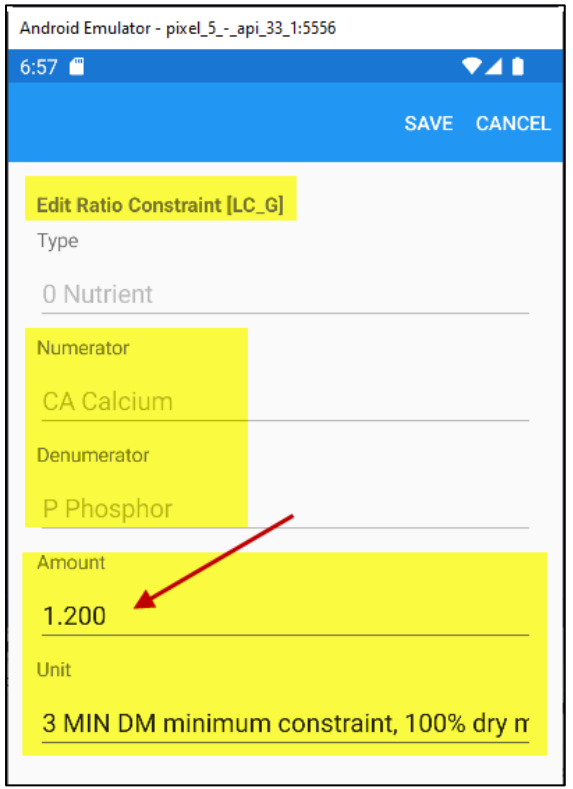

.

# Lưu tập tin khẩu phần

Nhấp vào menu Tập tin và chọn mục "Lưu như".

#### Lưu tập �n dữ liệu khẩu phần, ví dụ với tên: **Example-01**

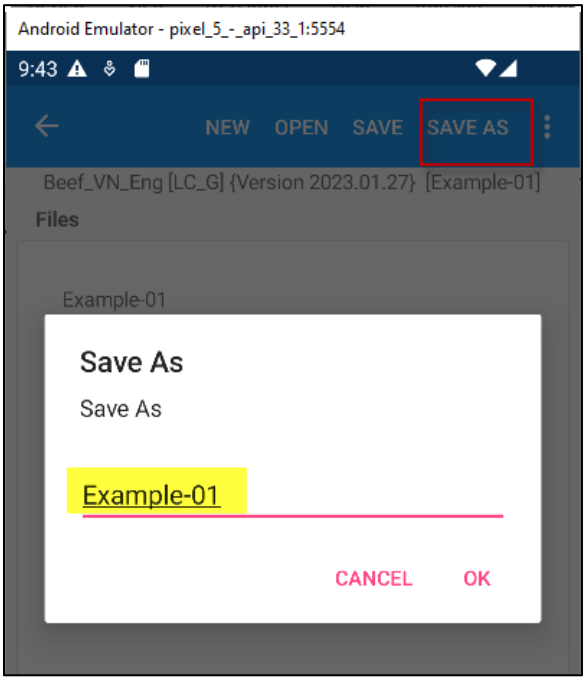

#### Báo cáo

Tử menu đi đến di chuyển đến mục báo cáo.

Sau đó, hãy chọn mục "Tất cả" và nhấp vào nút TẠO BÁO CÁO ĐÃ CHỌN.

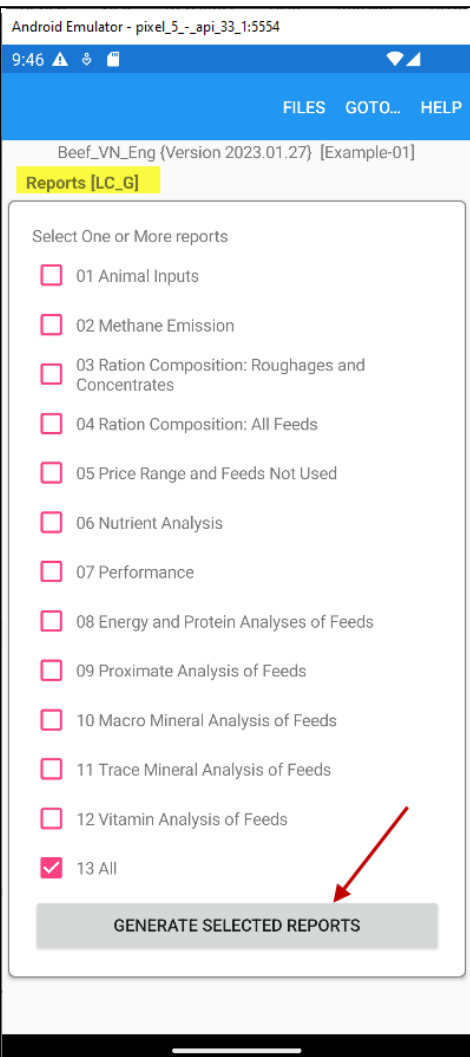

Khi bạn nhấp vào tạo báo cáo đã chọn, một cửa sổ cảnh báo sẽ bật lên, như hình dưới đây:

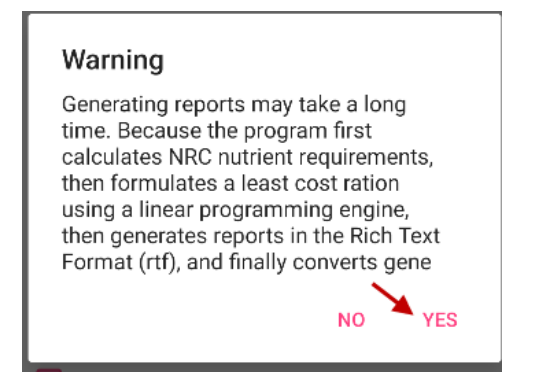

Quá trình tạo báo cáo thông báo cho bạn biết rằng sẽ mất nhiều thời gian. Bởi vì chương trình trước �ên phải tính toán các nhu cầu dinh dưỡng theo NRC, sau đó xây dựng khẩu phần với chi phí thấp nhất bằng cách sử dụng công cụ lập trình tuyến tính, sau đó tạo báo cáo ở dạng văn bản đa thức rtf và cuối cùng chuyển đổi các báo cáo được tạo sang định dạng PDF.

Nhấp vào nút CÓ và đợi. Không nhấp vào bất kỳ mục nào khác. Chỉ cần kiên nhẫn và chờ đợi.

Cuối cùng, một cửa sổ khác bật lên cho bạn biết công thức khẩu phần được xây dựng có thành công hay không, như hình dưới đây:

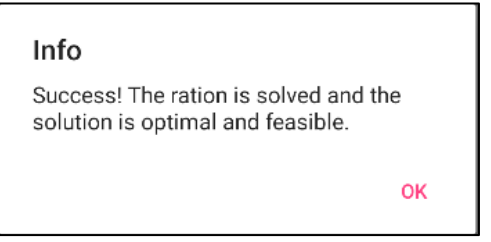

Nhấp vào nút đồng ý. Chương trình sẽ mở email mặc định của bạn trên điện thoại và đính kèm các báo cáo vào email này. Báo cáo được Định dạng bằng văn bản dạng đa thức (RTF). Gửi email cho chính bạn. Để xem được tệp đính kèm RTF, bạn phải có phông chữ và ứng dụng đọc RTF thích hợp trên điện thoại của mình. Vui lòng xem tài liệu Hướng dẫn cài đặt để biết yêu cầu hệ thống.

Mở email và nhấp đúp vào tệp RTF đính kèm và xem nó bằng trình xem RTF của bạn.